# Gérer son inscription à la Newsletter (NL) BDA

### Table des matières

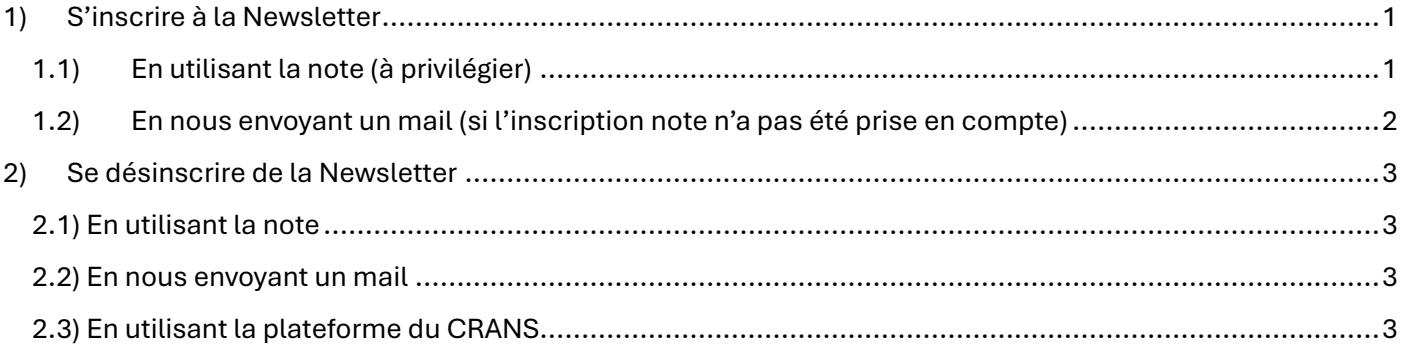

## <span id="page-0-0"></span>1) S'inscrire à la Newsletter

### <span id="page-0-1"></span>1.1) En utilisant la note (à privilégier)

L'inscription à la NL peut se faire directement sur la note. Il suffit de suivre le tuto suivant :

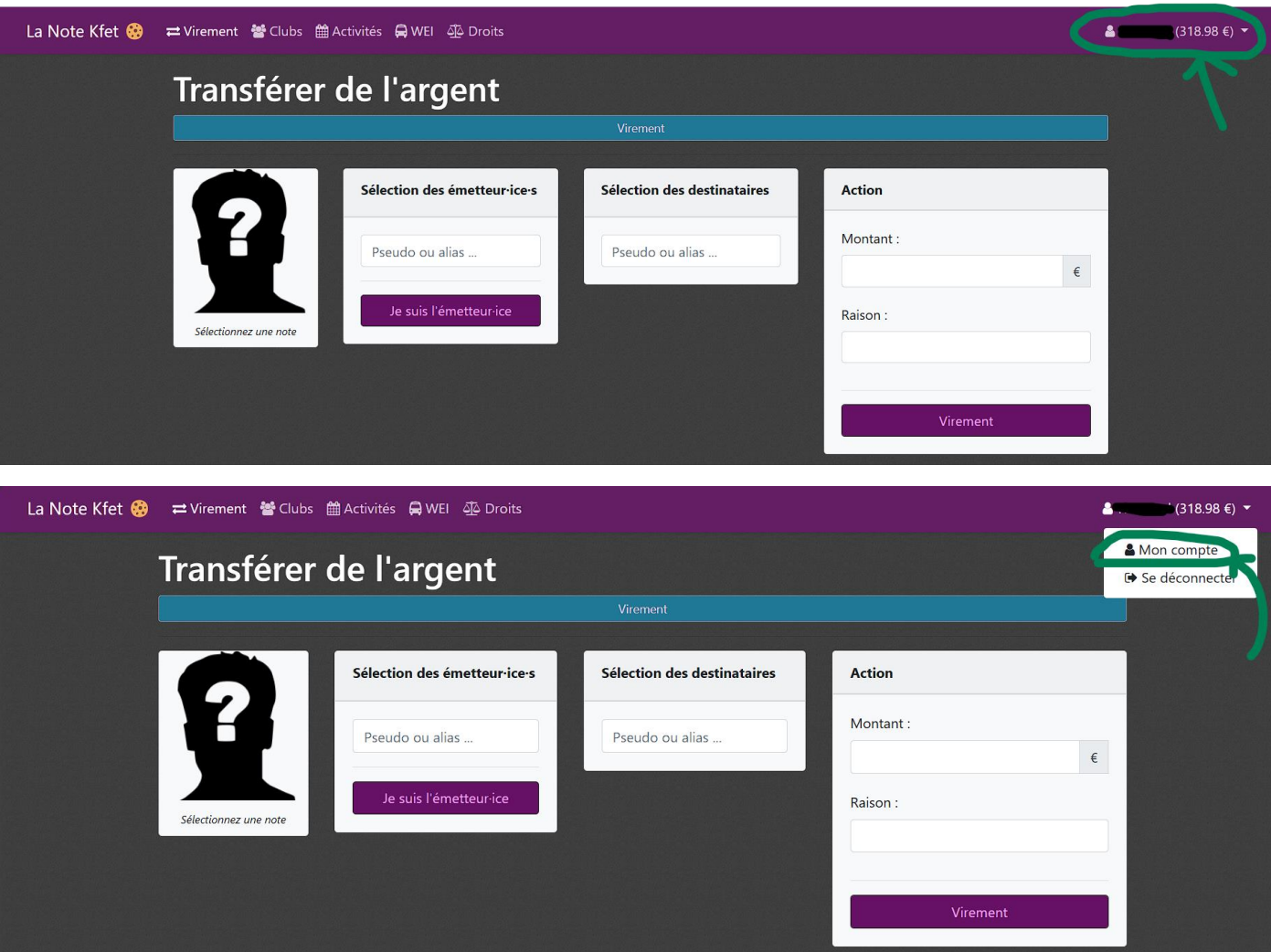

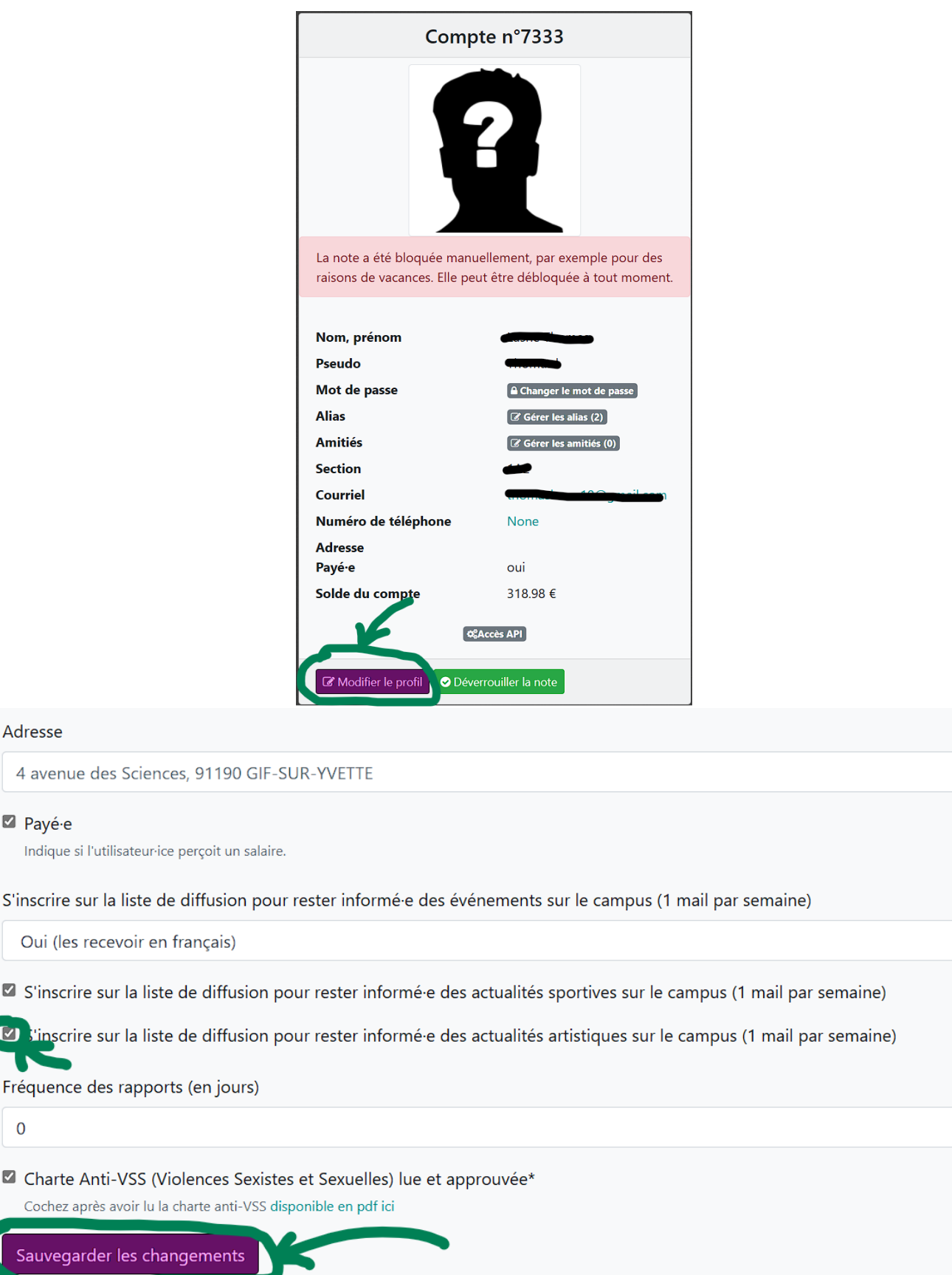

Normalement nous mettons à jour les modifications ayant eu lieu via la note une fois par semaine. Si votre inscription n'a pas été prise en compte, merci d'utiliser la deuxième méthode.

#### <span id="page-1-0"></span>1.2) En nous envoyant un mail (si l'inscription note n'a pas été prise en compte)

 $\bullet$ 

 $\mathbf 0$ 

 $\overline{C}$ 

Sa

Envoyez-nous un mail à l'adresse [bda.ensparissaclay@gmail.com](mailto:bda.ensparissaclay@gmail.com) avec le mail que vous souhaitez inscrire à la NL. L'objet du mail doit être : « Inscription NL ». On s'occupe du reste  $\circled{c}$ .

# <span id="page-2-0"></span>2) Se désinscrire de la Newsletter

### <span id="page-2-1"></span>2.1) En utilisant la note

Vous pouvez suivre les indications de 1.1 et décocher la case « S'inscrire sur la liste de diffusion pour rester informé.e des actualités artistiques sur le campus. ». Normalement nous mettons à jour les modifications ayant eu lieu via la note une fois par semaine. Si votre désinscription n'a pas été prise en compte, vous pouvez utiliser la deuxième méthode.

#### <span id="page-2-2"></span>2.2) En nous envoyant un mail

Envoyez-nous un mail à l'adresse [bda.ensparissaclay@gmail.com](mailto:bda.ensparissaclay@gmail.com) avec le mail que vous souhaitez désinscrire de la NL. L'objet du mail doit être : « Désinscription NL ». On s'occupe du reste  $\circ$ .

### <span id="page-2-3"></span>2.3) En utilisant la plateforme du CRANS

Le Crans met à disposition un outil permettant de gérer ses inscriptions aux NL de l'école. Pour pouvoir y accéder, il faut d'abord se créer un compte. Pour cela, rendez-vous sur [lists.crans.org.](https://lists.crans.org/)

#### Nom d'utilisateur : Stop

#### Mot de passe : Spam

Ensuite, cliquez sur « S'inscrire » et inscrivez-vous avec l'adresse mail sur laquelle vous recevez la ou les NL.

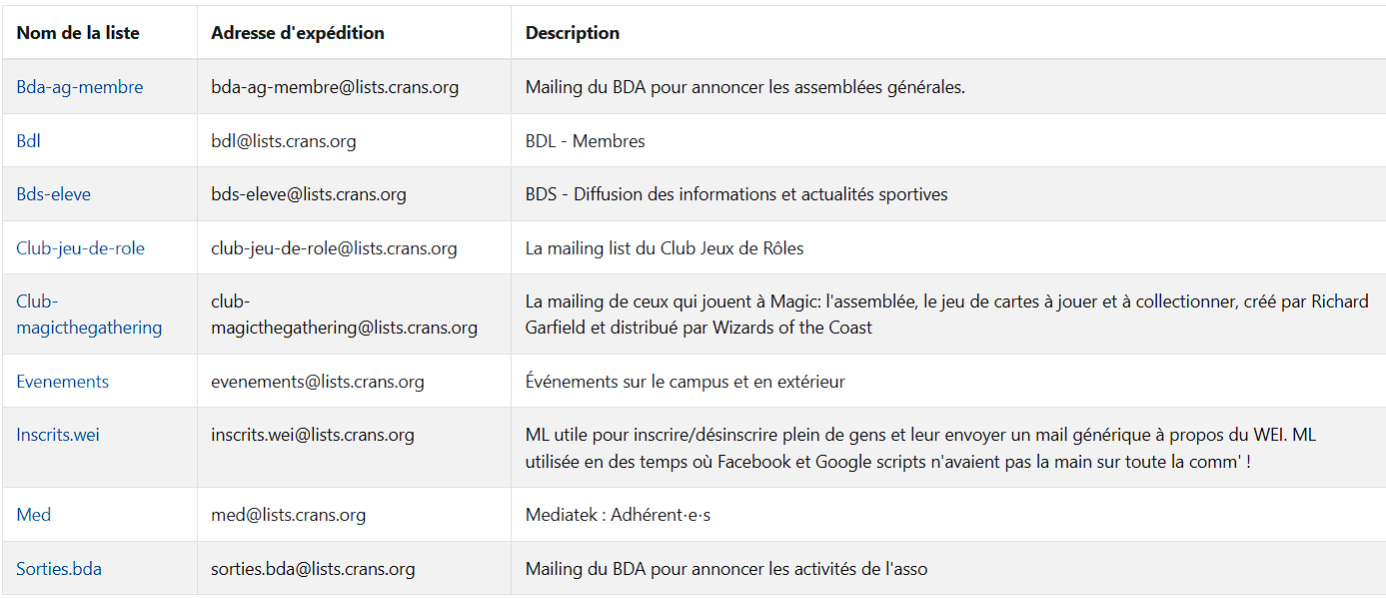

Vous retrouverez ensuite la liste des NL auxquelles vous êtes inscrits. Pour vous désinscrire, cliquez sur la NL correspondante (pour la NL BDA il s'agit de « Sorties.bda »).

#### Abonnement / désabonnement

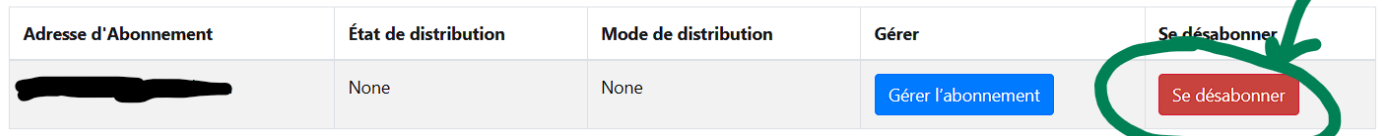

Et voilà !

# 3) Conclusion

N'hésitez pas à nous contacter à *bda.ensparissaclay*@gmail.com si vous avez la moindre question !